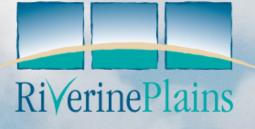

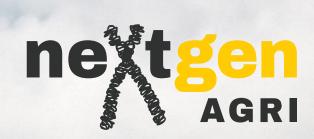

get the most out of your

### **Datamars Tru-Test Devices**

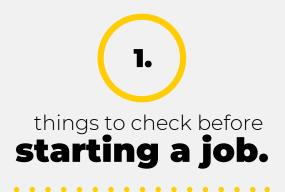

Generally, we hope that things are set up as needed but here are a few things that we check before every job to make sure we are ready to go.

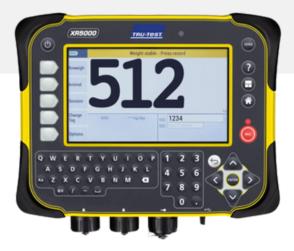

### a.

### Open settings then press next page and select weighing settings.

**Set to sheep or cattle.** Use averaging if fleece weighing and set to 3 seconds.

Make sure the resolution suits the job 0.5 if body weight and 0.1 if fleece weight.

#### Select the correct Load Bar type.

If the display reads load bar error, then ensure you select the correct load bar type.

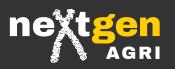

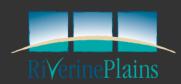

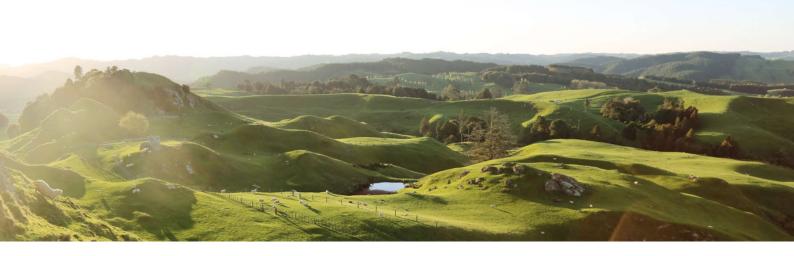

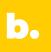

Next open the recording menu and for most EID work make sure to

**Select automatic** when weight is stable.

Select ID required and wait until ID is received.

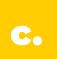

#### Finally open the connection menu

**Turn on bluetooth** If you need to connect a bluetooth device such as a stick reader.

**Remember only change the USB settings** if you are using a barcode scanner for entering the EID numbers.

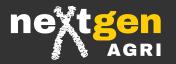

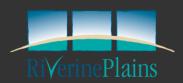

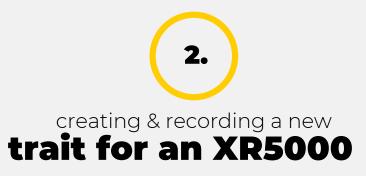

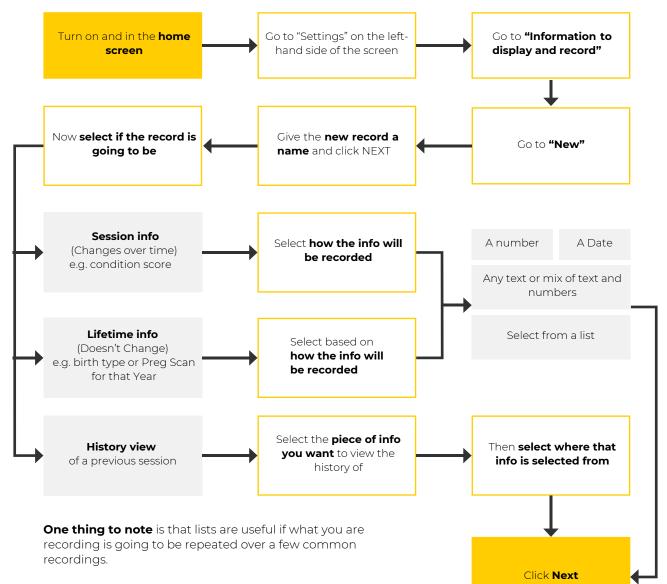

For example, when condition scoring you can set a list to set 2 to = 2.7, to save typing in 2.7 every time.

Or if classing you can set Top, Flock and Culls etc. to 1, 2 and 3.

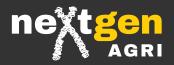

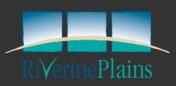

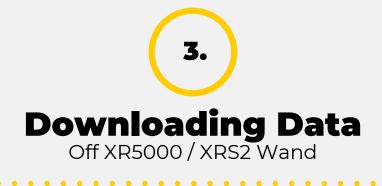

. . . .

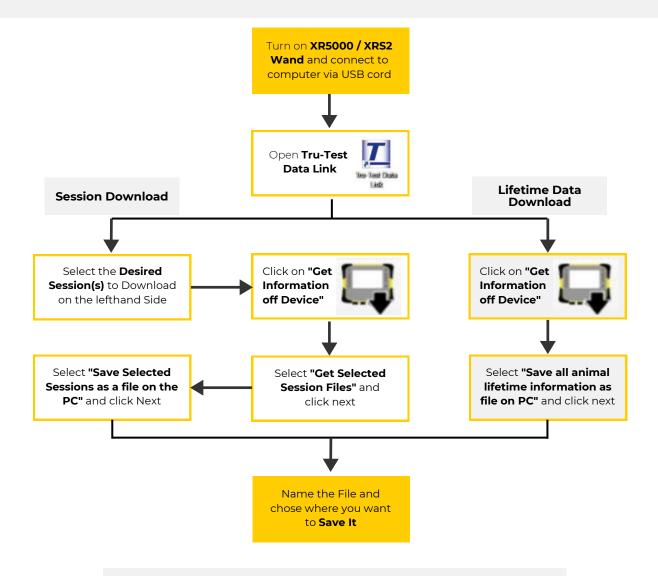

**Pro Tip -** This can also be achieved by putting a USB storage device into the XR5000 and following the prompts to save the desired files. Then insert a USB storage device into computer and save to file.

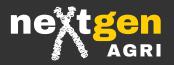

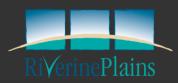

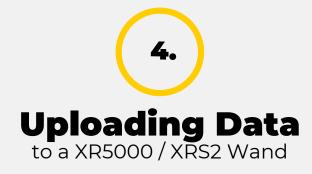

• •

•

. . . . .

. . . . . . . . . . .

• •

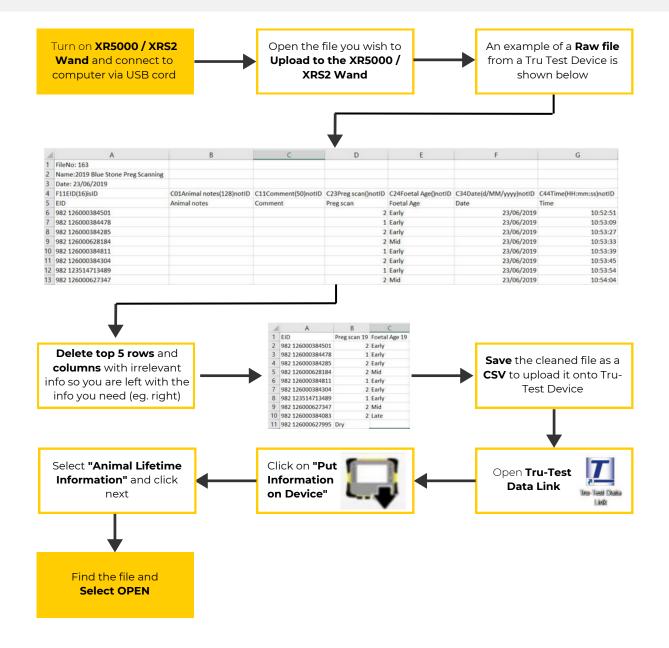

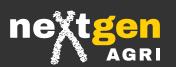

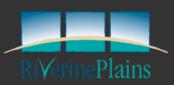

# 5.

### Preparing a tag bucket file

to be uploaded to a Tru-Test Device.

a.

#### Finding the Tag Bucket File

#### **Email from EID Manufacturer**

Generally your manufacturer will email you a spreadsheet with EID tags matched to VID (Visual ID).

#### **Reference number on Packaging**

Most packaging has a reference number that can be entered on the manufactures website to download the tag bucket file.

| 1  | A                | В          | С          | D          | E      |  |
|----|------------------|------------|------------|------------|--------|--|
| 1  | Rfid tag #       | Printing 1 | Printing 2 | Printing 3 | Colour |  |
| 2  | 982 123730919654 | 190001     | Bluestone  | 2019       | YELLOW |  |
| 3  | 982 123730919655 | 190002     | Bluestone  | 2019       | YELLOW |  |
| 4  | 982 123730919656 | 190003     | Bluestone  | 2019       | YELLOW |  |
| 5  | 982 123730919657 | 190004     | Bluestone  | 2019       | YELLOW |  |
| 6  | 982 123730919658 | 190005     | Bluestone  | 2019       | YELLOW |  |
| 7  | 982 123730919659 | 190006     | Bluestone  | 2019       | YELLOW |  |
| 8  | 982 123730919660 | 190007     | Bluestone  | 2019       | YELLOW |  |
| 9  | 982 123730919661 | 190008     | Bluestone  | 2019       | YELLOW |  |
| 10 | 982 123730919662 | 190009     | Bluestone  | 2019       | YELLOW |  |

### b.

#### Preparing the Bucket File for Upload

#### Delete all Irrelevant information

All columns except for the the two containing EID and VID can be deleted

#### Change Titles to EID and VID

Change headings from Rfid tag # to EID and Printing 1 to VID

Save File as a CSV and Upload Save file as a CSV and upload to the Tru-

Test Device as Animal Lifetime information.

| 1  | A                | В      |  |  |
|----|------------------|--------|--|--|
| 1  | EID              | VID    |  |  |
| 2  | 982 123730919654 | 190001 |  |  |
| 3  | 982 123730919655 | 190002 |  |  |
| 4  | 982 123730919656 | 190003 |  |  |
| 5  | 982 123730919657 | 190004 |  |  |
| 6  | 982 123730919658 | 190005 |  |  |
| 7  | 982 123730919659 | 190006 |  |  |
| 8  | 982 123730919660 | 190007 |  |  |
| 9  | 982 123730919661 | 190008 |  |  |
| 10 | 982 123730919662 | 190009 |  |  |

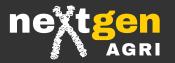

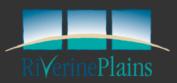

## Setup your Tru-Test Device for Sucess Consistency is Key

Once you are clear about what measurements you want to record with EID, it is important that you set up your Tru-Test device so you are consistent in the way you record this information.

Creating a data recording template, using a naming convention under headings, is a great way to ensure data is recorded correctly and can be utilised in the future for events including classing or drafting.

# The Table below shows some common Traits and how they could be recorded.

| EID .            | VID .  | Breed .   | Sex . | Sire , | BT . | Class .  | WWT . | YWT . | YCS . | Join Sire , | Preg Scan | Lamb Lost |
|------------------|--------|-----------|-------|--------|------|----------|-------|-------|-------|-------------|-----------|-----------|
| 982 123770248775 | 220001 | Merino    | М     | Ram 1  | 1    | Maternal |       |       |       | Ram 1       | (         | ) 1       |
| 982 123770248770 | 220002 | Composite | F     | Ram 2  | 2    | Terminal |       |       |       | Ram 2       | ·         | 1         |
| 982 123770248825 | 220003 | 1st X     |       | Syd 1  | 3    | Cull     |       |       |       | Syd 1       | 2         | 2         |
| 982 123770248815 | 220005 | Terminal  |       |        |      |          |       |       |       |             |           |           |
| 982 123770248838 | 220006 |           |       |        |      |          |       |       |       |             |           |           |

**Consistent headings are key**- For example, if pregnancy scanning is usually recorded under "Preg Scan", as shown in the example template above, but was recorded under "Preg Status" for one mob, when the data is download and analysed the data for that mob would be under the separate heading in excel. If you wanted to set your XR5000 to draft on "Preg Scan", it would not draft the animals that had their pregnancy recorded under "Preg Status". Consequently, it would require extra manipulation in excel to realign the data under a consistent heading (ie. "Preg Scan"), for analysis or to be reuploaded to the XR5000 to draft with.

**Consistent naming under headings is important** - If under the trait "Preg Scan" was recorded as the words, dry, single, twin for one year and a draft file was set up on Preg Scan to draft 0, 1, 2 it would not draft out the animals that had the data recorded as dry, single, twin.

**Set a Plan early,** as shown in the table above, to ensure data is recorded consistently to prevent issues down the track.

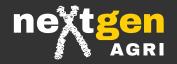

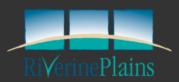

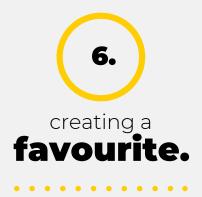

If you have created a session with information and settings you want to use again, save it as a favourite to save time in the future.

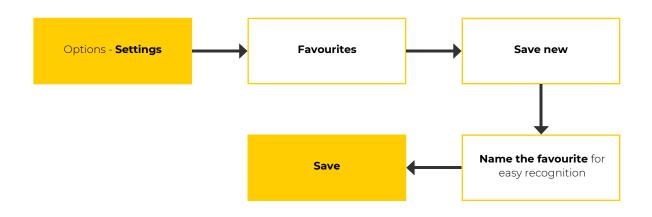

Now when you start a new session and select "Use Favourite setup", you should find the name of the Favourite you just created. Favourites are particularly useful for ensuring information is collected consistently, especially when multiple people are using the XR5000.

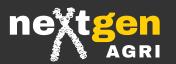

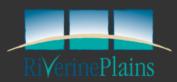

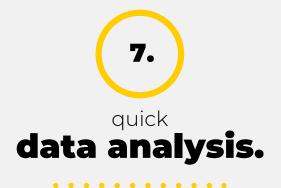

• •

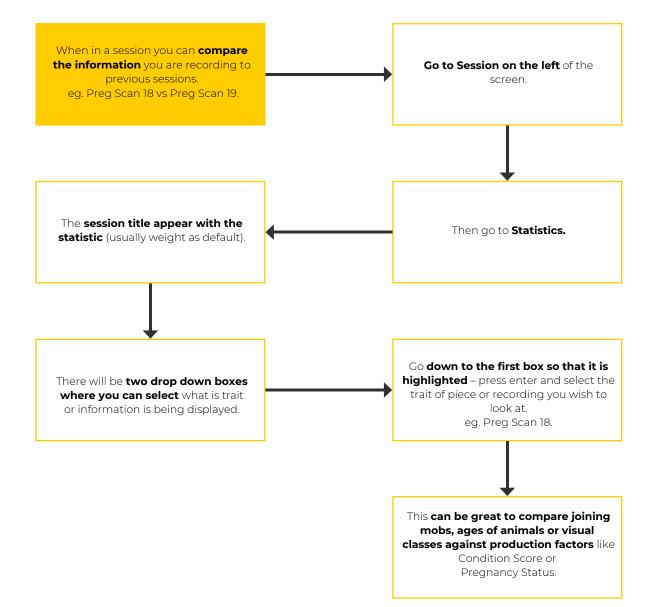

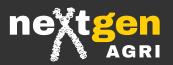

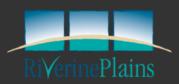